# Siteimprove guidance notes

- Siteimprove scans your site every five days. It therefore may be slightly out of date.
- Whilst you can ask it to rescan your site, or individual pages, this takes a long time.
- Siteimprove cannot be used to edit your site. You have to make the edits on the site itself.
- Siteimprove does not check content which is behind SSO.
- It can only check pdfs which are on Mosaic it cannot check documents which are held on Sharepoint, and other document types held on Mosaic.

Your landing page – called the Dashboard – is as below. Do not be too concerned with the numbers as they can be affected by factors outside your control, though anything you can do to improve the score is obviously beneficial.

> $\leftarrow$   $\rightarrow$  $C \nightharpoonup \nightharpoonup$  $\equiv$ ① ▲ https://mv2.siteimprove.com/Dashboard/5765905975/16514896518/Dashboard/Index **ROPY** … ⊙ ☆  $\downarrow$  III FI  $\odot$  $=$  Hide menu **G** Siteimprove Help Center and Academy V  $\mathbf{\hat{n}}$  Settings  $\vee$ Peter Stockdale Legal Services - Mosaic .<br>Search in menu <sup>6</sup> No group selected  $\ddot{\phantom{0}}$ ana Mond administrative **RETA El Dashboard** DCI Score Dashboard Y New dashboard tenhiw hh A Email report  $\pm$  Export P Fullscreen  $\cdots$ **Quality Assurance Digital Certainty Index Quality Assurance** Accessibility Overall score: SEO Accessibilit Score Score Score Policy  $81.9<sub>mm</sub>$  $94.6$  $63.0cm$ Integrations  $+0.7$  $+13$  $+0.3$ **No SEO subscription** Settings Fix this issue and reach 88.9 points: Pages at Fix this issue and reach 96.5 points: Pages at Fix this issue and reach 84.0 points: Pages at Need help improving your site's search engine level 3 and above with multiple Level A/AA errors level 2 with broken links level 3 and above with multiple Level A/AA errors rankings? **DCI** overview Improve score Improve score Explore other modules **Get in touch SEO** Analytics Analytics Response Policy Respons Matches Data Privacy NEW 3 Ads NEW Start tracking your website performance **No Response subscription** Create your own rules with Policy. Customised checks help keep Performance NEW Measure and collect data and insights on your website by Need a way to monitor your website's uptime 24/7? your website aligned with organisational goals and best practices. subscribing to the Analytics Suite

The links to the relevant section are in the left-hand menu.

Spelling, links, and the inventory of your site is in Quality Assurance

Issues of accessibility are listed in Accessibility

### Broken links on webpages

You can look at a list of broken links (the 'Broken Links' page) or a list of pages which include broken links ('Pages with Broken Links')

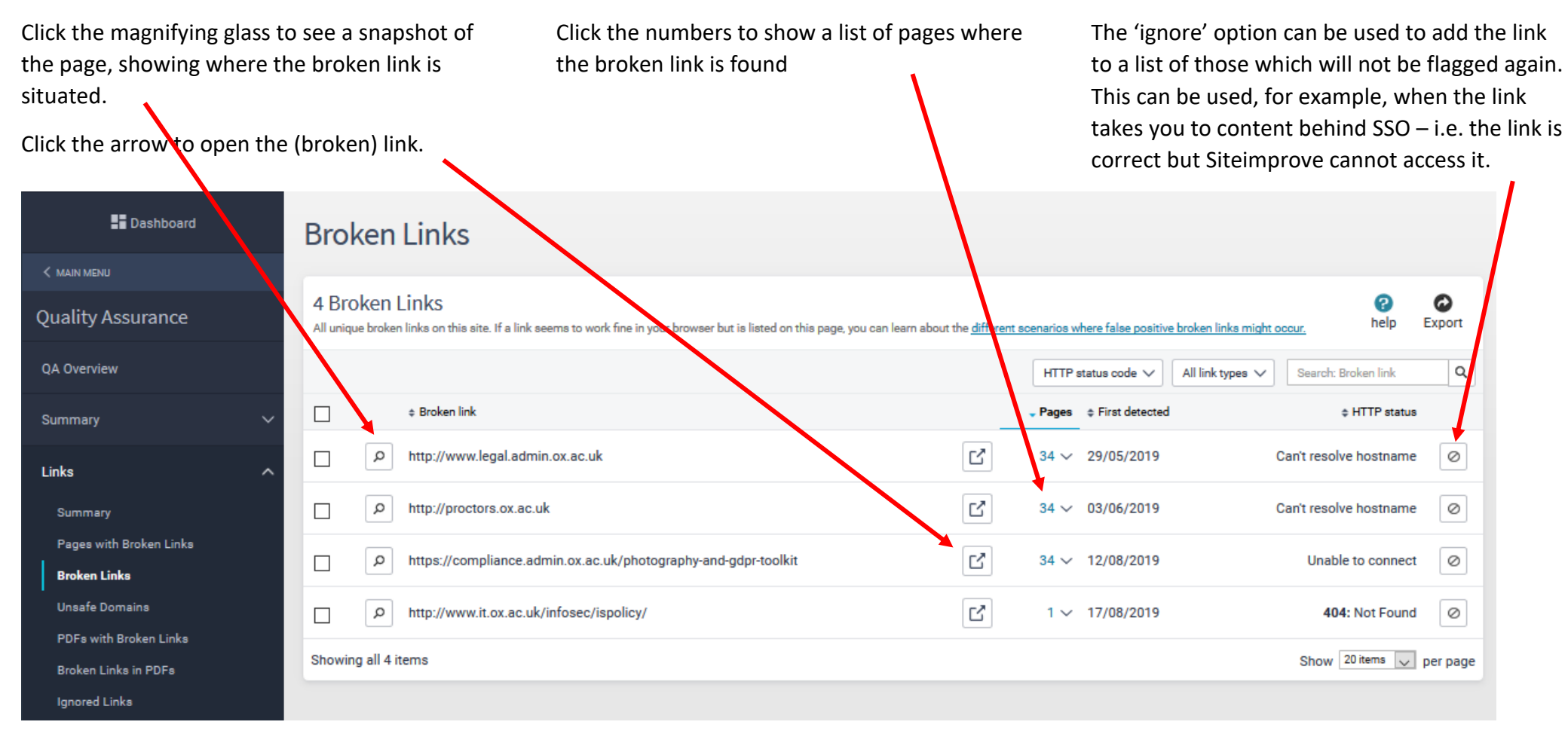

HTTP status gives reasons why the link may be broken:

- Unable to connect or 403 error probably behind SSO or similar system on an external site
- $\bullet$  404 the link is likely to be wrong
- 410 the link likely *was* correct, but the page is now known to have moved
- Can't resolve hostname a problem with the domain (e.g. missing www) or formatting of the link (e.g. a web address in an email link)
- Timed out A possible error with the crawler or host site, so check the accuracy of the link as it may be OK

Click the page title to open a snapshot of the page, showing where the broken link is situated.

Click the arrow icon to open the page

Click the number of broken links to show what is broken on each = page. This list responds like the broken link list on the previous page

The recheck icon can be used to ask Siteimprove to rescan that page

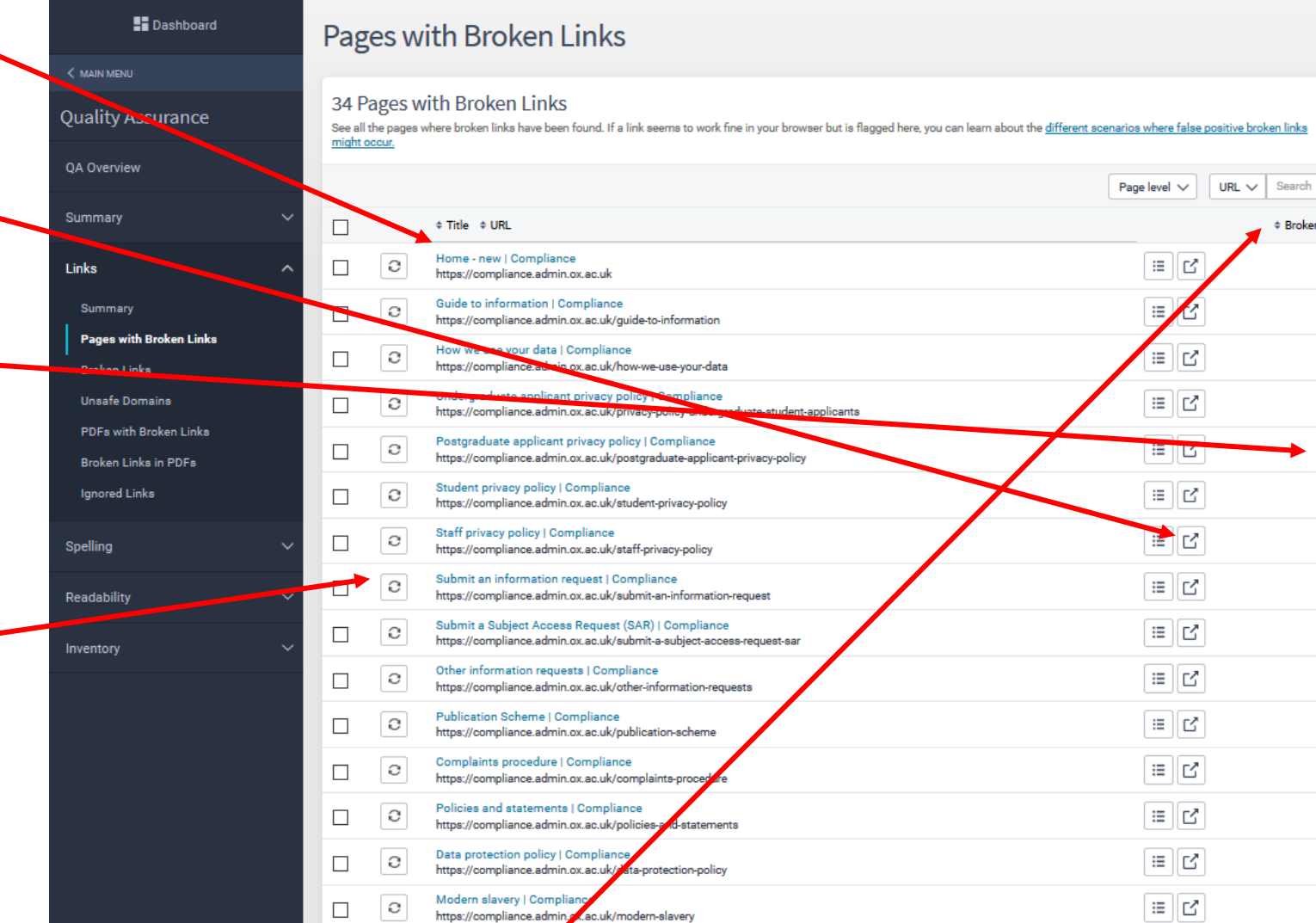

0

help

# Broken links

 $3 \vee$ 

 $4 \vee$ 

 $3 \vee$ 

 $3 \vee$ 

 $3 \vee$ 

 $3 \vee$ 

 $3 \vee$ 

 $3 \vee$ 

 $3 \vee$ 

 $3 \vee$ 

 $3 \vee$ 

 $3 \vee$ 

 $3 \vee$  $3 \vee$ 

 $3 \vee$ 

国区

 $\overline{\phantom{0}}$  3  $\overline{\phantom{0}}$ 

 $\bullet$ 

Export

Page level

 $\alpha$ 

 $\overline{1}$ 

 $\overline{2}$ 

 $\overline{2}$ 

 $\overline{2}$ 

 $\overline{2}$ 

 $\overline{2}$ 

 $\overline{2}$ 

 $\overline{2}$ 

 $\overline{2}$ 

 $\overline{2}$ 

 $\overline{2}$ 

 $\overline{2}$ 

 $\overline{2}$  $\overline{2}$ 

 $\mathbf{2}$ 

A

On all pages the columns can be sorted by clicking the column header, and you can search within the page title or URL by using the search feature at the top of the list.

ompliance

Risk management

 $\Box$ 

When a snapshot of a page is opened the relevant link/area in which the link is found, is highlighted if possible. If there are multiple on the page you may need to select each link from the left-hand menu. It may not be highlighted exactly – it may be within the highlighted navigation area, accordion section, etc. as Siteimprove cannot open these in the snapshot

A link to open to the webpage  $\mathbf{\dot{s}}$  at the top of the screen:

http://proctors.ox.ac.uk

**HTTP status code** 

Link reference @

Information securit

Neeted within A

**Highlight** in

**ADA Not Found** 

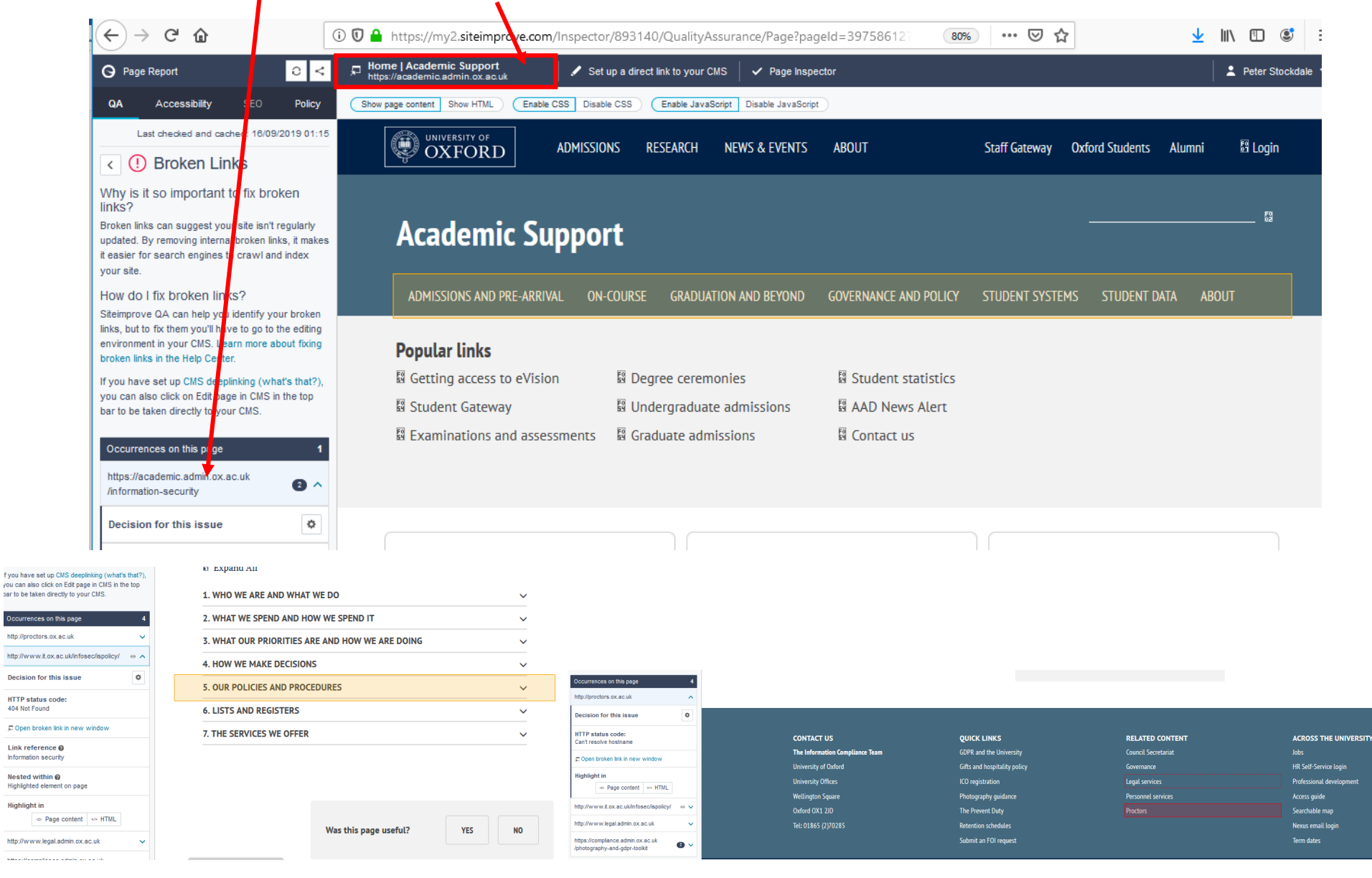

## Broken links in pdfs

- Click the magnifying glass to see a snapshot of the pdf, showing where the broken link is situated.
- Click the arrow to open the (broken) link.
- Click the numbers to show a list of pdfs where the broken link is found
- The 'ignore' option can be used to add the link to a list of those which will not be flagged again. Can be used, for example, when the link takes you to content behind SSO – i.e. the link is correct but Siteimprove cannot access it

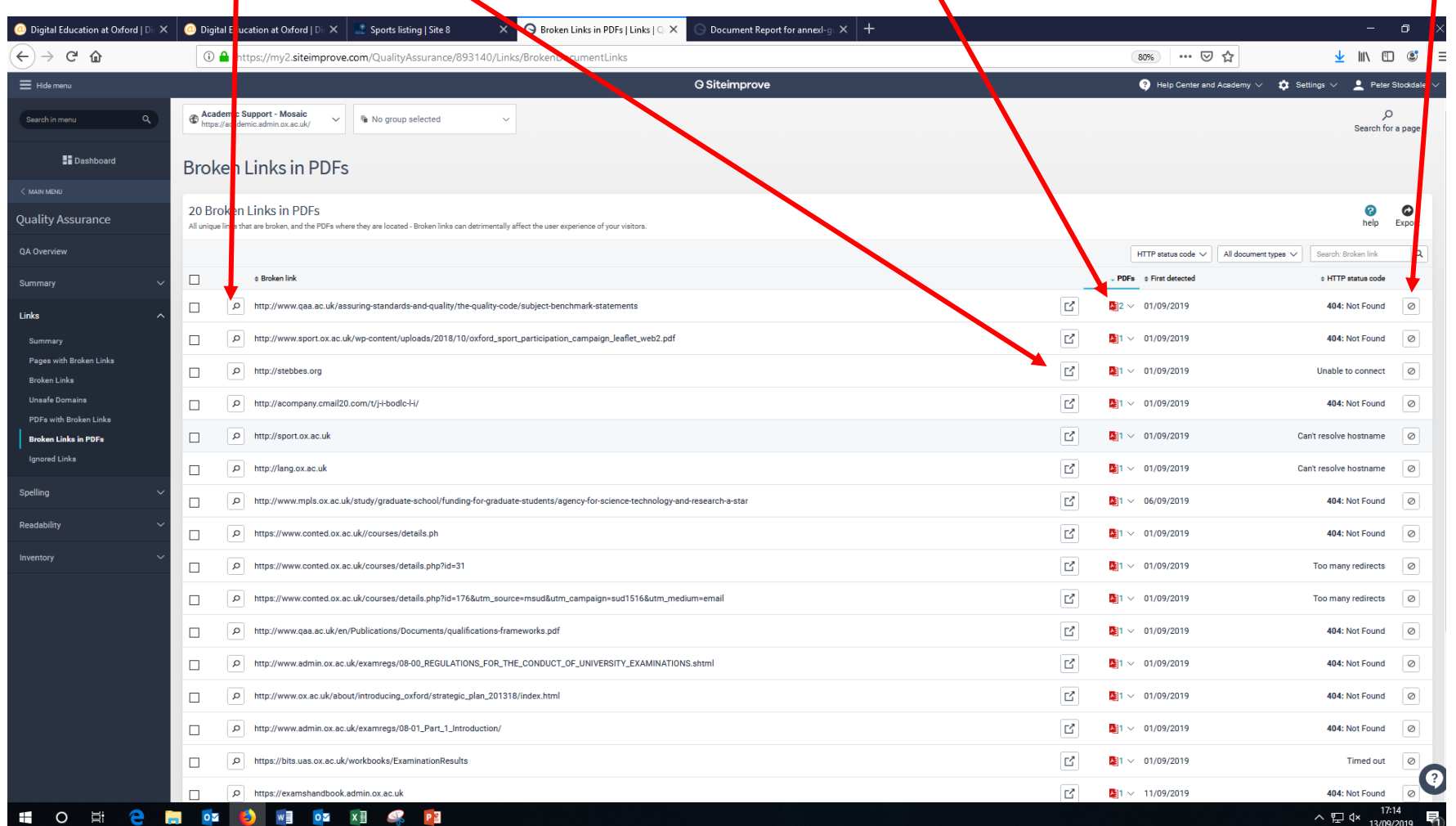

Click the arrow icon to  $\sim$ open the pdf

Click the pdf title to open a picture of the page, showing where the broken link is situated.

Click the number of broken links to show what is broken on each pdf. This list responds like the broken link list on the previous page

The recheck icon can be used to ask Siteimprove to rescan the pdf

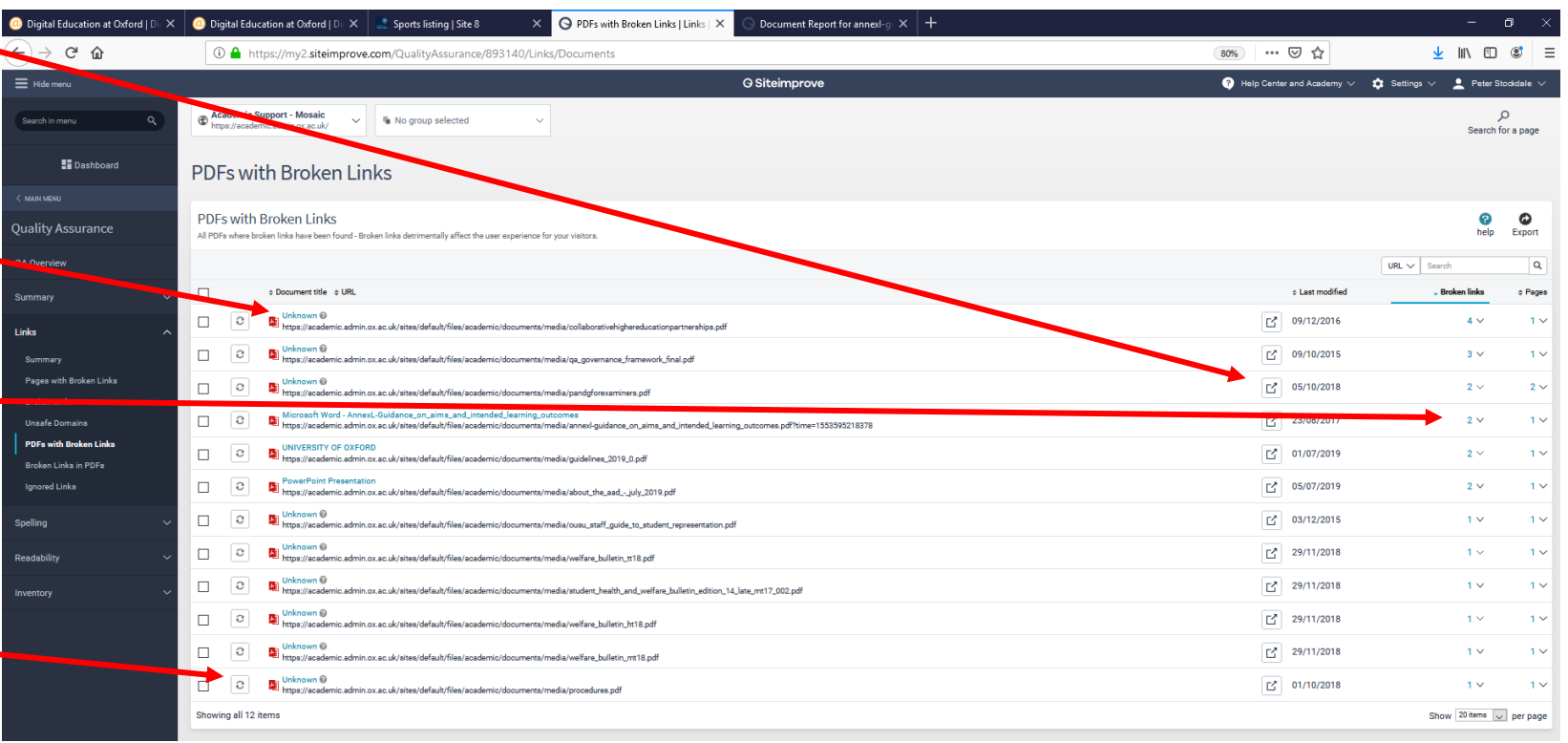

### **Ignored links**

 $\equiv$  Hide menu **G** Siteimprove Help Center and Academy V to Settings V C Peter Stockdale Academic Support - Mosaic  $\Omega$  $\vee$  **&** No group selected .<br>Soarch in manu https://academic.admin.ox.ac.uk Search for a page **El** Dashboard Ignored Links **MAIN MEM Ignored Links**  $\frac{1}{2}$  $\bullet$ **Quality Assurance** Export Links that have been ignored - errors with these links will no longer be highlighted within QA QA Ov Search: Ignored link  $\overline{\phantom{a}}$  $\Box \quad \text{\large $\circ$}$  Ignored link # Added by Decided on Decision Summar Julia Heitmann https://projects.it.ox.ac.uk/edu-it-omar  $\overline{\mathsf{D}}$ Innored Links  $\boxed{1}$  Julia Heitmann https://academic.admin.ox.ac.uk/visa-and-immigration-quick-reference-guides  $\overline{z}$ Ignored Summary Pages with Broken Links Julia Heitmann  $\sqrt{a}$ https://academic.admin.ox.ac.uk/passport-scanning-and-visa-checking Ignored **Broken Linka Unsafe Domains**  $\boxed{C}$  Julia Heitmann  $\overline{\sigma}$ https://academic.admin.ox.ac.uk/graduate-studies-administrator-handbook Ignored PDFs with Broken Links  $\boxed{C}$  Julia Heitmann  $\overline{z}$ https://academic.admin.ox.ac.uk/pre-arrival/visas/types-of-visa Ignored **Rroken Links in PDFs Ignored Links** Julia Heitmann https://academic.admin.ox.ac.uk/visiting-and-recognised-students  $\overline{\varphi}$ Ignored

Ignored links are accessed via a link in the left menu.

To stop the link from being ignored in future, click the 'undo decision' button.

### Spelling errors

At the top of the misspellings page are three tabs through which you can move to change the list of words below.

- Misspellings all instances where a word which is known to be misspelled has been used. This can be because Siteimprove recognises it as a misspelled word, or because you have marked it as such (see Needs Review)
- Needs Review words which Siteimprove is querying as it believes it may be a misspelling. You can either correct these words, or indicate that they are correct or misspelled, and they will be moved to the Misspelling or Approved Words sections.
- Approved Words all instances where approved words have been used. Approved words can be set on a site-by-site basis, but can also be assigned on a system-wide basis, where administrators have identified commonly used words which Siteimprove doesn't recognise but which are known to be correct. Some words and phrases used within the University have already been added.

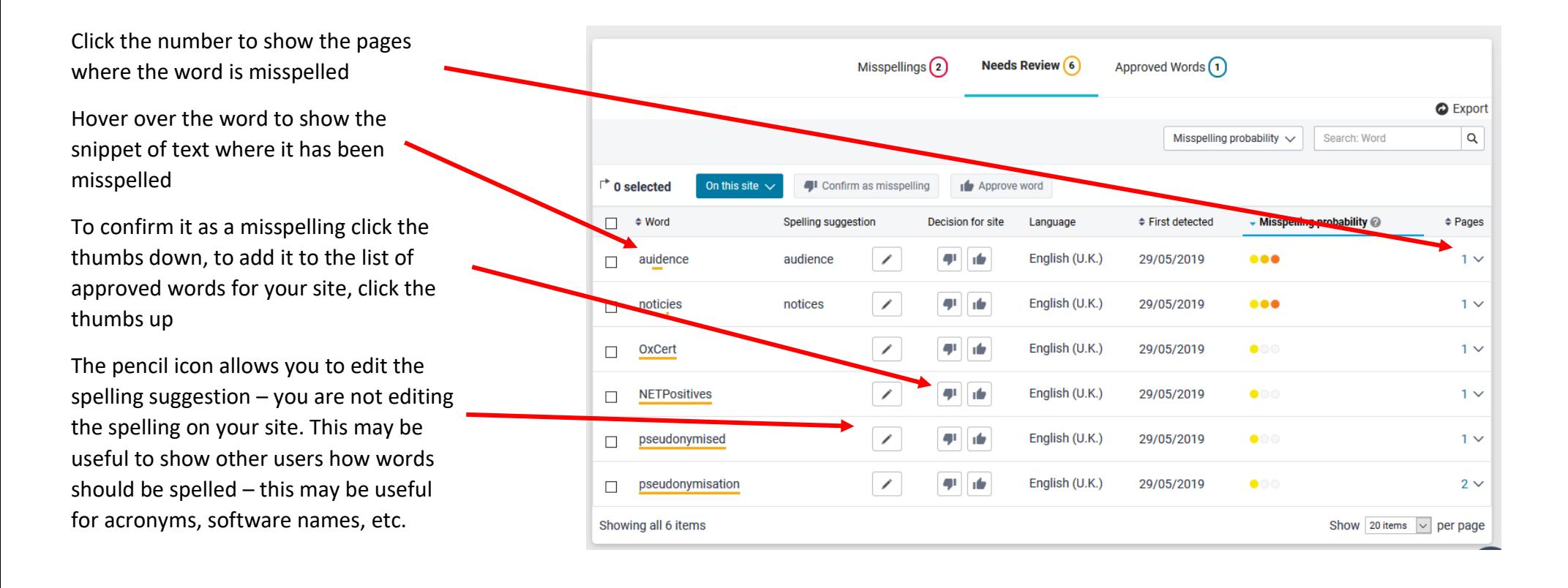

# When you hover over a word to see where it was misspelled, you can follow a link to the page in question:

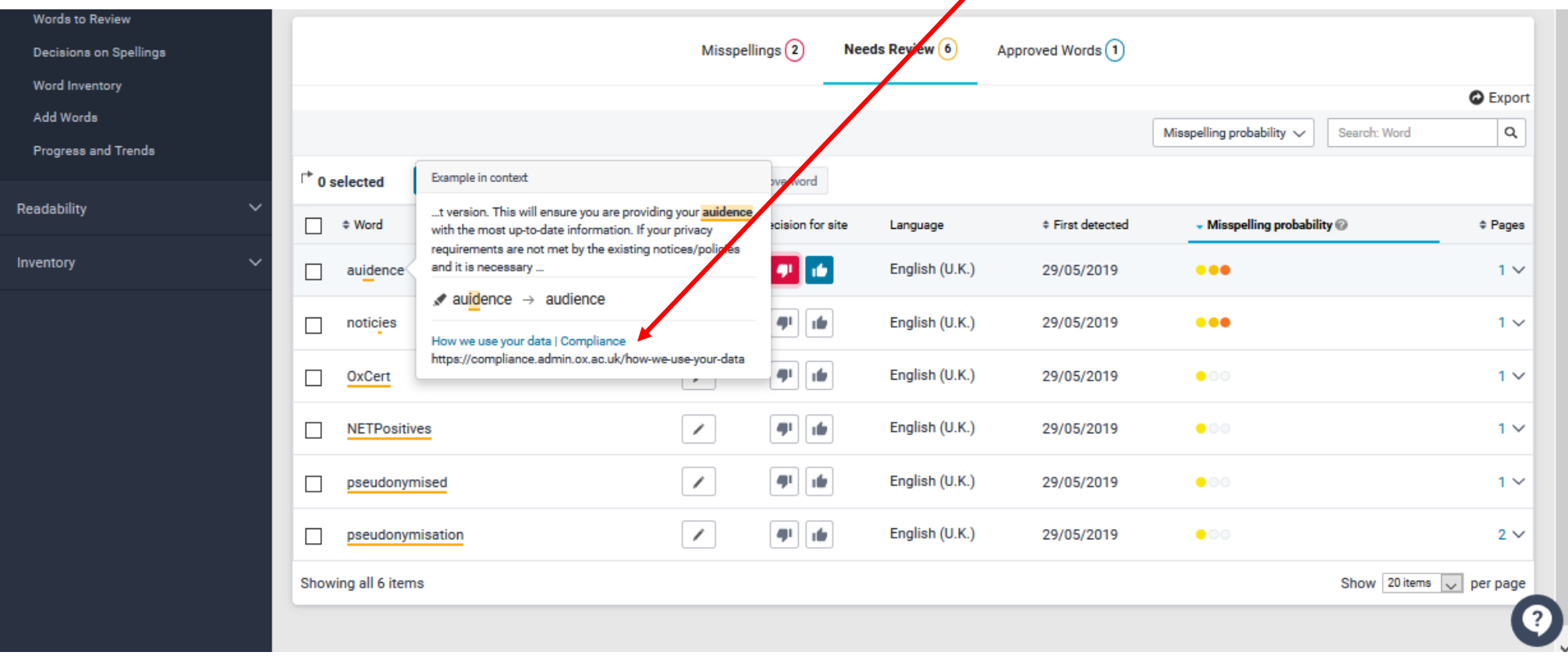

Click the arrow icon to open the page

Click the page title to open a snapshot of the page, showing where the misspelled word is situated.

Click the number of misspellings or words needed to be reviewed to show what is on each page. These lists responds like the misspelled words list on the previous page

The recheck icon can be used to ask Siteimprove to rescan the page

When a snapshot of a page is opened the relevant misspelled word is highlighted if possible. If there are multiple on the page you may need to select each link from the lefthand menu.

As Siteimprove cannot open menus, accordion sections, etc. in these snapshots, the location of the misspelling may not be highlighted and this will be noted in the left menu. To see the location, use the hover feature on the 'Find Misspellings' page (see previous page).

To open the page, click the link at the top

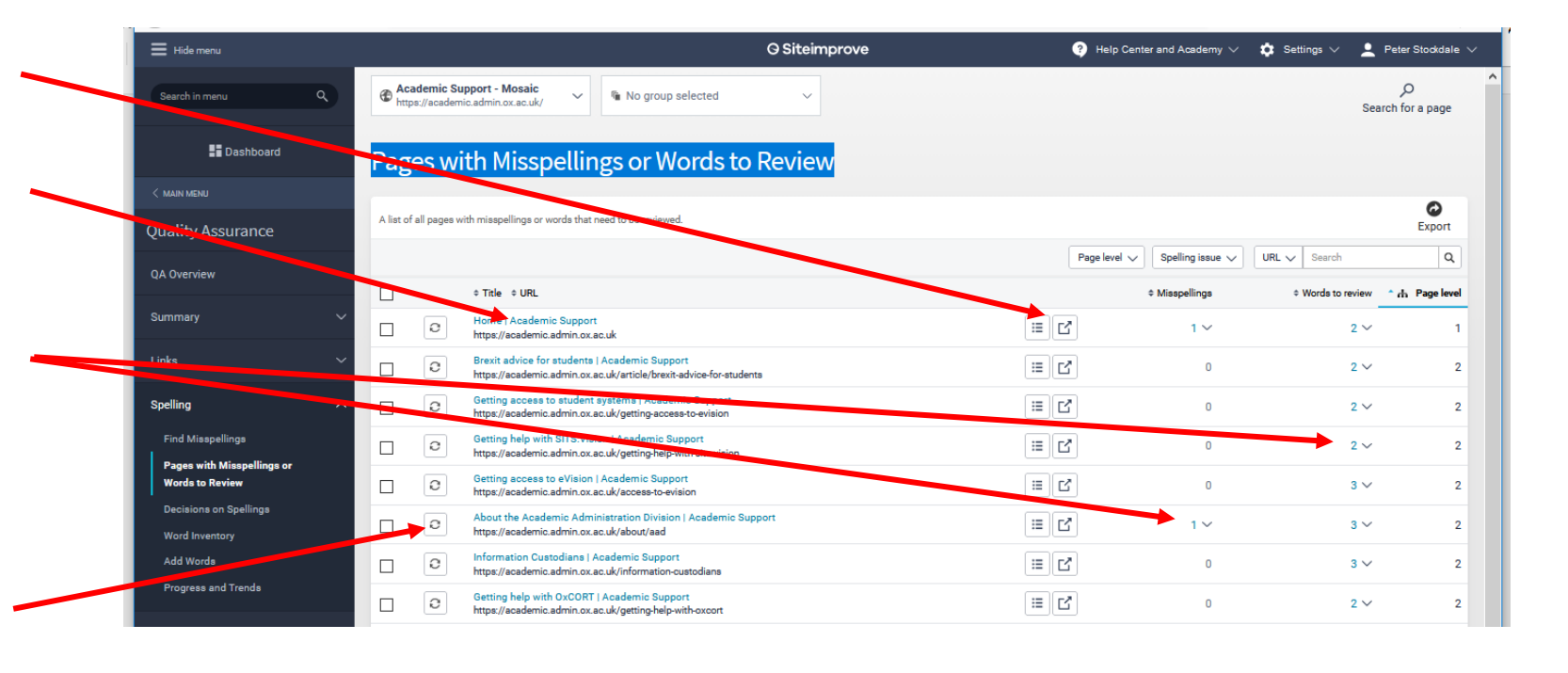

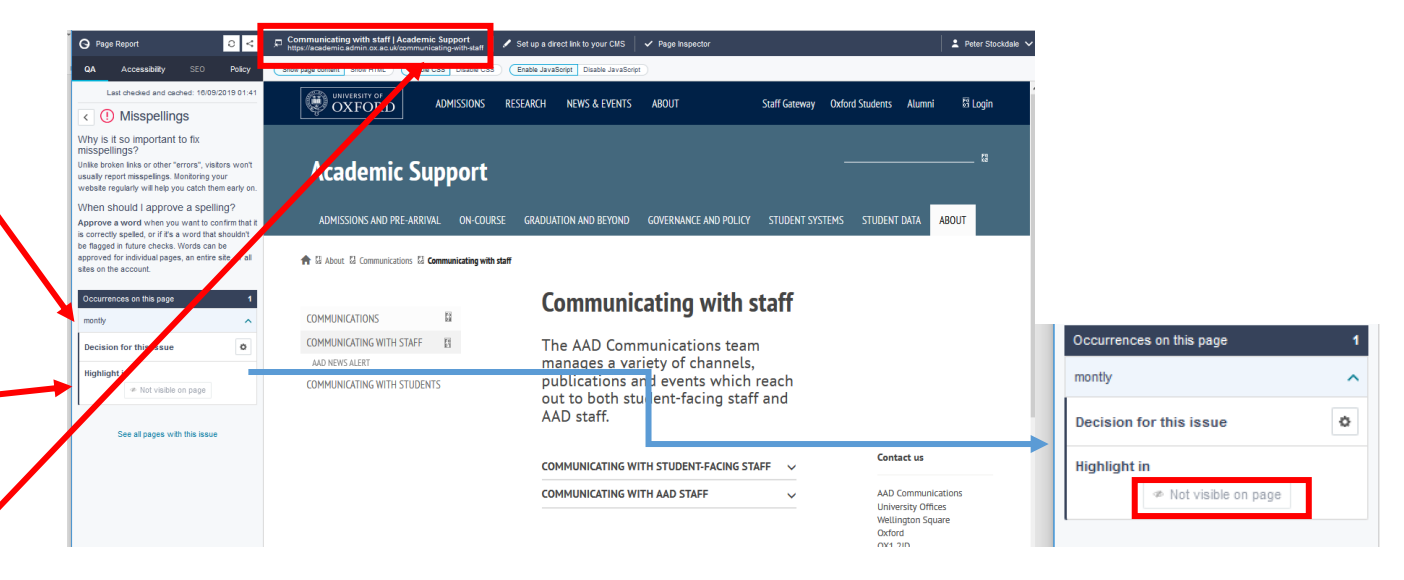

### Decisions on Spellings

The page lists all spelling decisions for the account. It can be filtered for those for your site, and to show only misspellings or approved words, using the menu option at the top of the list. $\Delta$ 

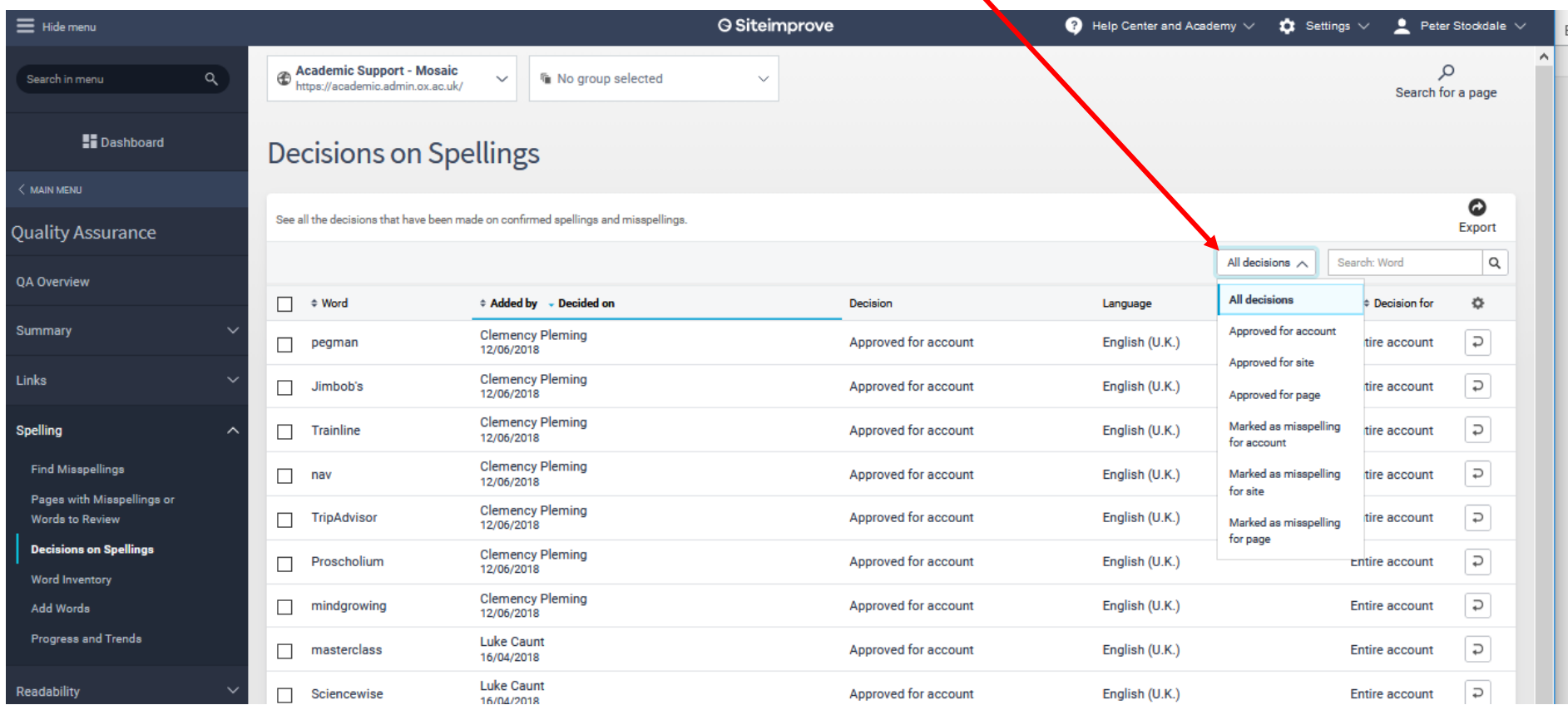

## Word Inventory

This lists every word used on your site, and how often and where it is used – though remember that it doesn't search content which is behind SSO.

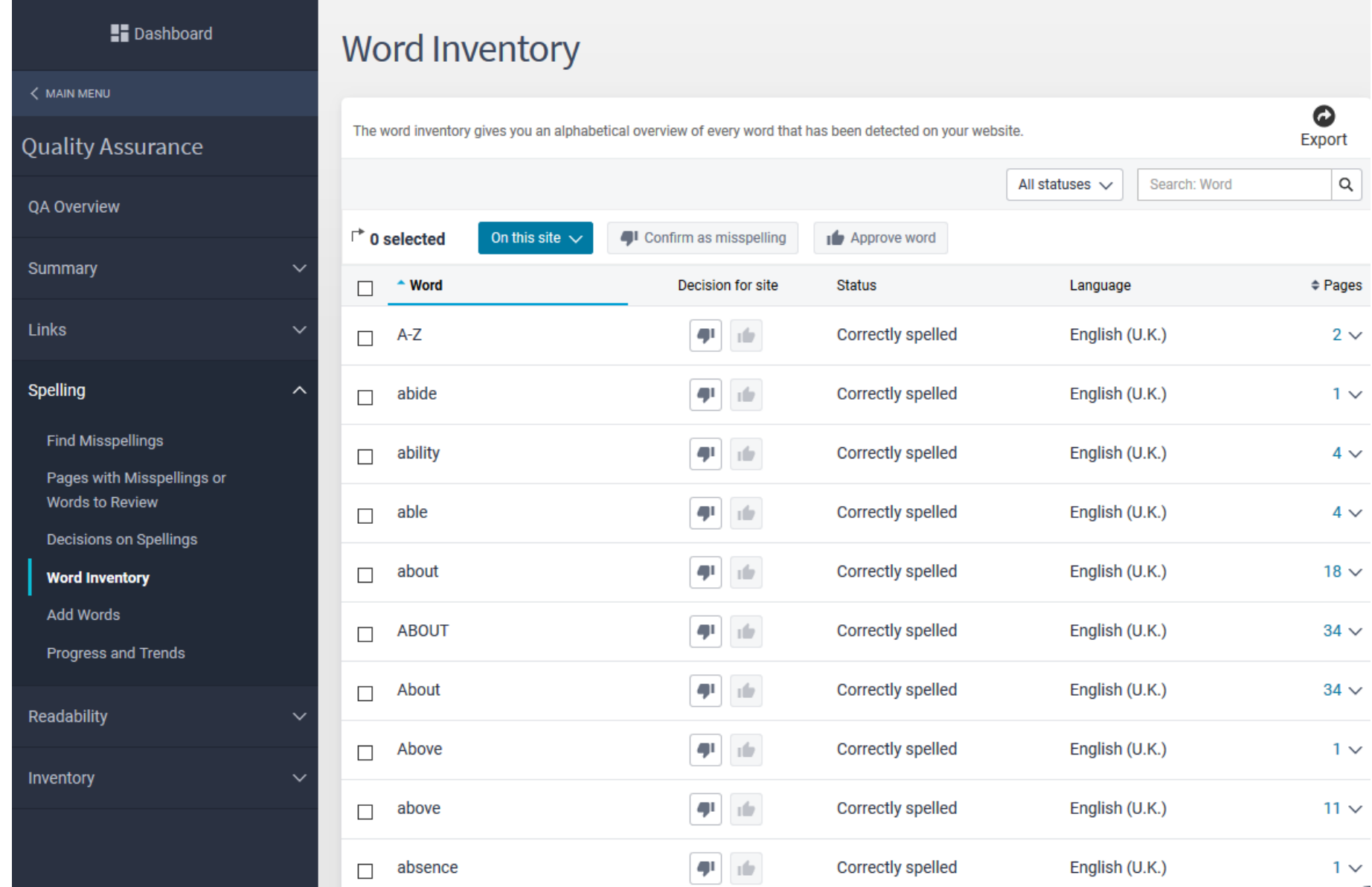

### Accessibility

Accessibility issues are divided in three ways – by who Siteimprove believes is responsible for resolving them, by the Level of Conformance, and by the Severity.

- It is likely that you should focus on those which it identifies as being for the Editor and Webmaster, and some of those may be things which you cannot correct and need to be addressed by Mosaic or the UAS Project. Some issues which are known to be beyond the scope of website editors are listed on the final page of this guidance.
- We are only required to conform to AA standards. Whilst achieving AAA standards is ideal and you should resolve these issue where you can, it is not possible in some areas, and your priority should be to resolve problems identified as being of A and AA standard.
- Siteimprove lists some things as 'Error', others as 'Warning', and others as 'Review'. Items for 'Review' are things which Siteimprove cannot fully check as they require visual inspection – some of these may be errors which require correction. Some listed as 'Warning' only relate to 'best practice' within the guidelines, however we should aim to fix all of these as we are aiming to adhere to best practice at all times.

The easiest way to approach addressing issues of accessibility is to use the 'Issues' page from the left menu:

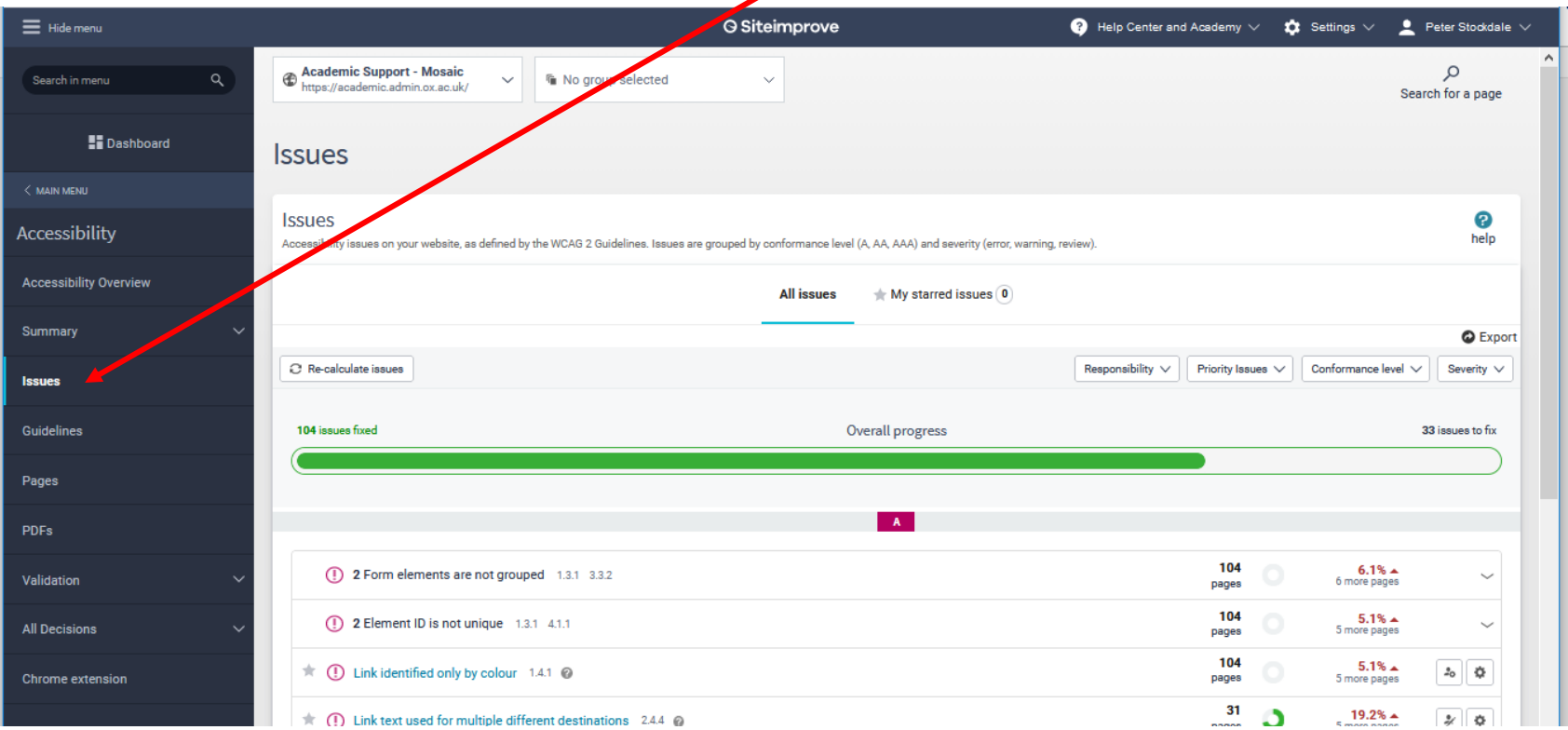

Use the options at the top of the list to filter by role, conformance level, and severity

The symbol next to the issue gives its 'severity' rating

Click on the issue to open a page which lists the pages of your site on which this error occurs. You can then link to a snapshot of each page and the error will be highlighted (if possible). You can link out from this to each live page

Hovering over the question mark gives more information about the error and how to resolve it. This is also given at the top of the page for each issue. The number next to the error title refers to the relevant part of the Web Content Accessibility Guidelines.

Clicking on the grey 'no errors' box shows possible sources of error which do not occur on your site.

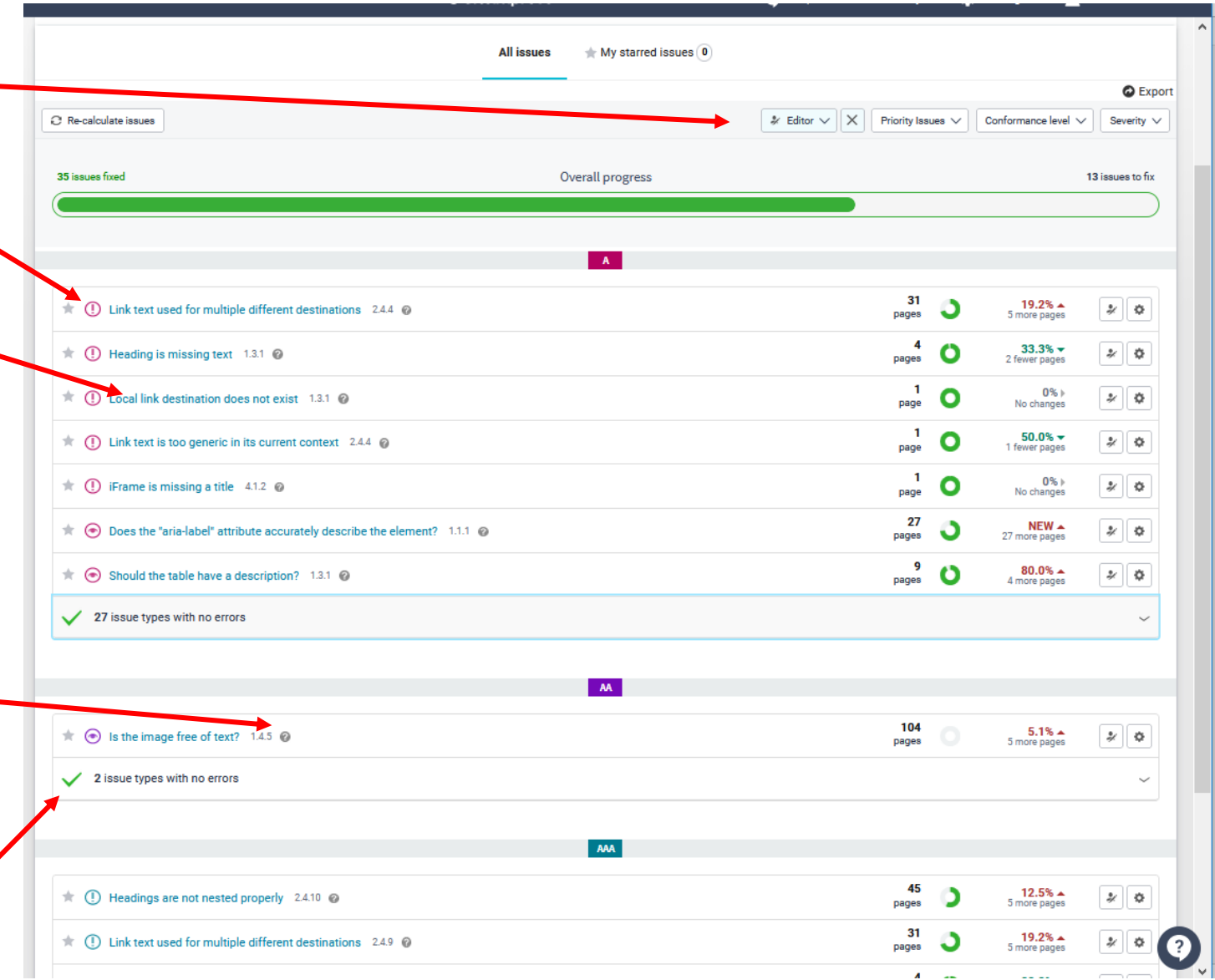

# Accessibility issues which editors cannot resolve

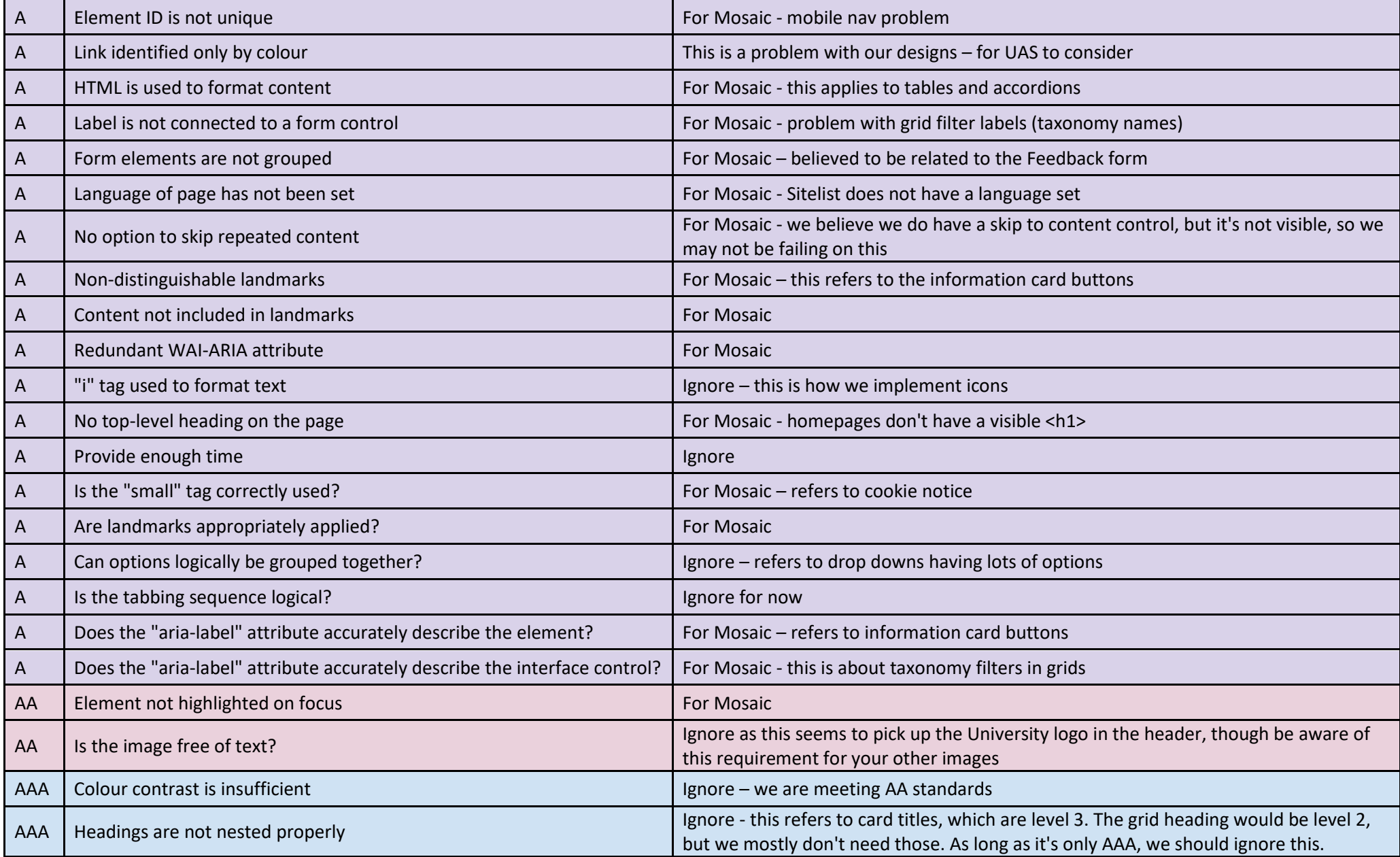